## **Internet Explorer 브라우저 팝업 차단 해제 방법**

Internet Explorer 브라우저의 경우 팝업 차단으로 인해 업무 진행이 원활하지 않을 수 있 습니다. 팝업 차단이 되었을 경우 다음과 같이 진행하시면 팝업 관련 문제를 해결할 수 있 습니다.

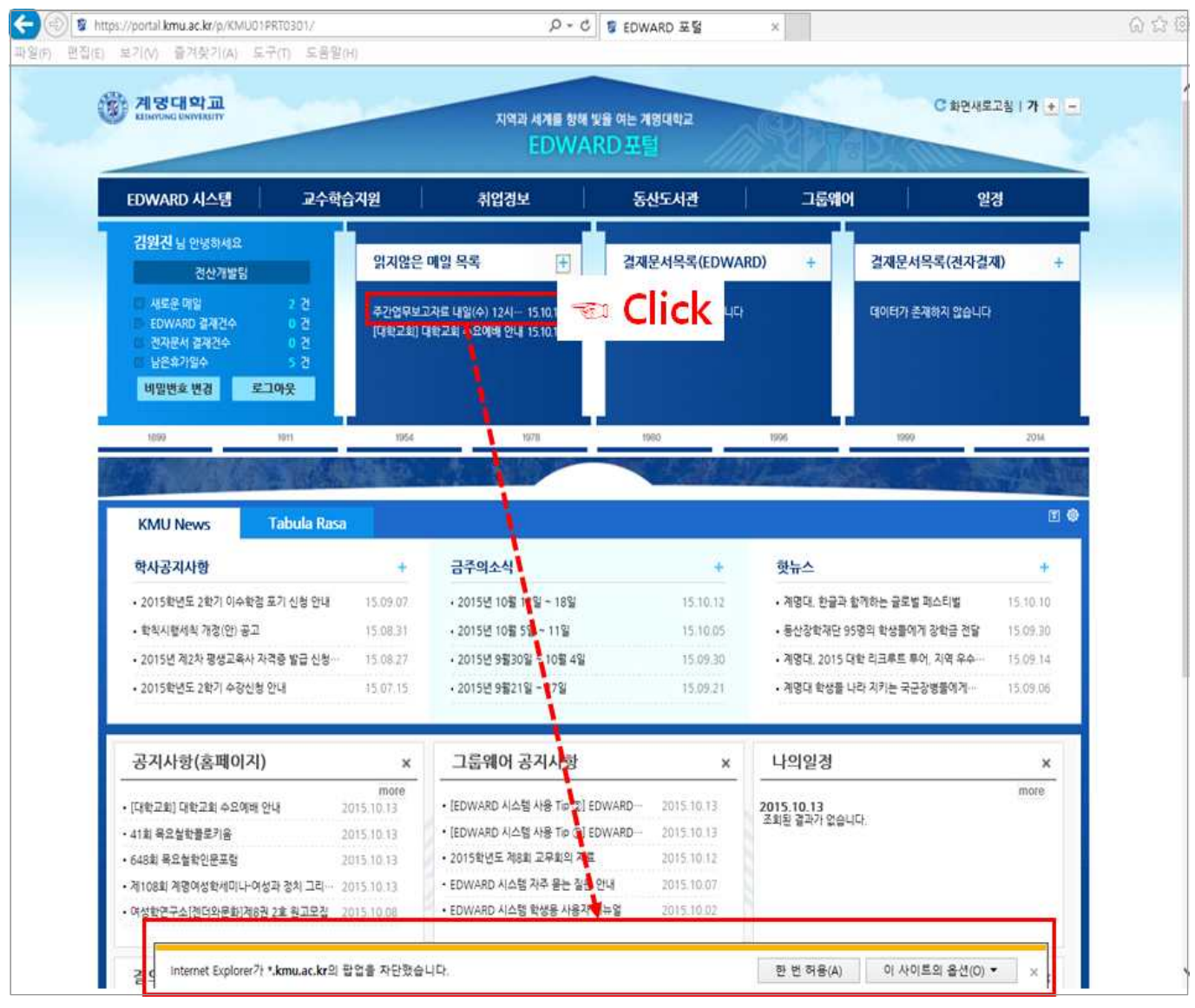

[ 팝업 차단의 경우 ] 팝업으로 출력되는 기능의 경우, 팝업 차단이 되어 있으면 브라우저 하단에 '팝업 차단 경고 창'이 출력됩니다.

## **Internet Explorer 브라우저 팝업 차단 해제 방법**

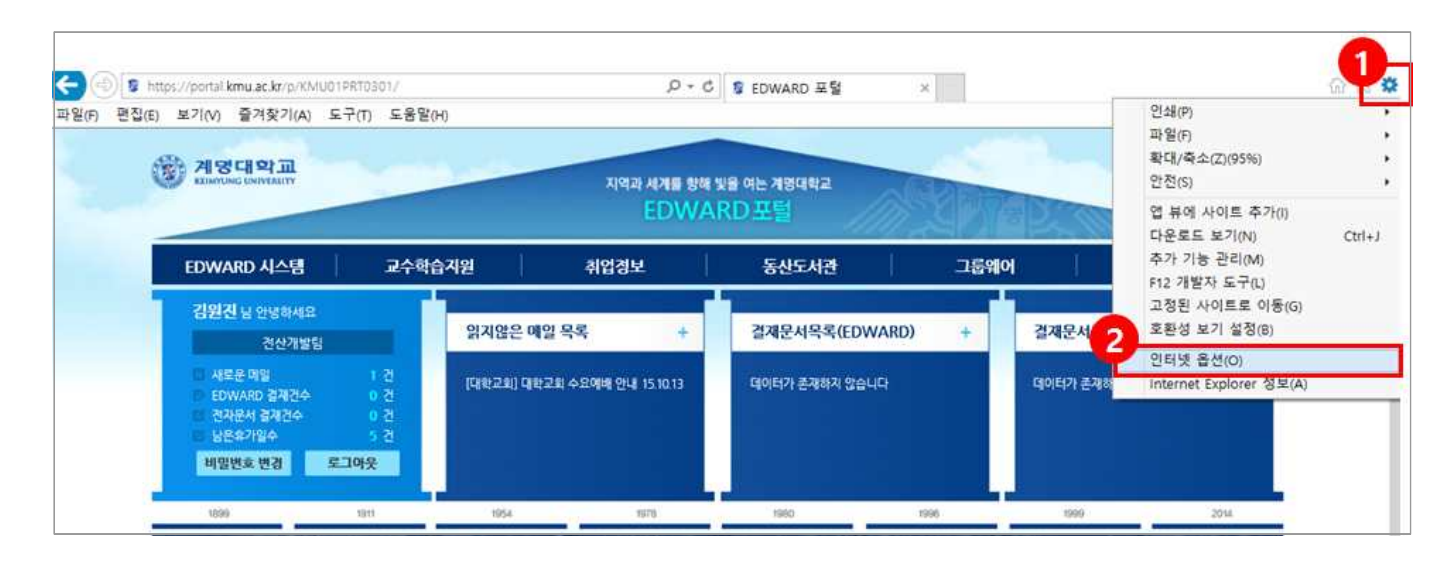

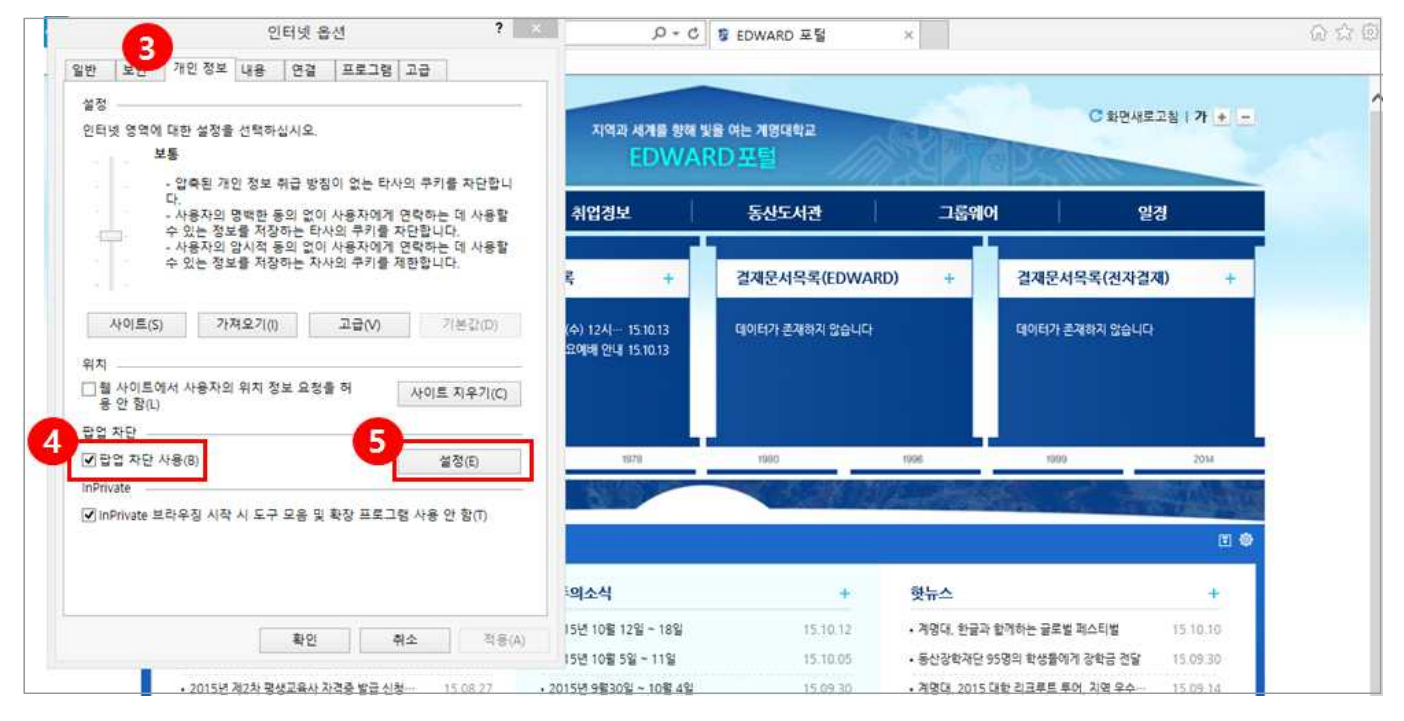

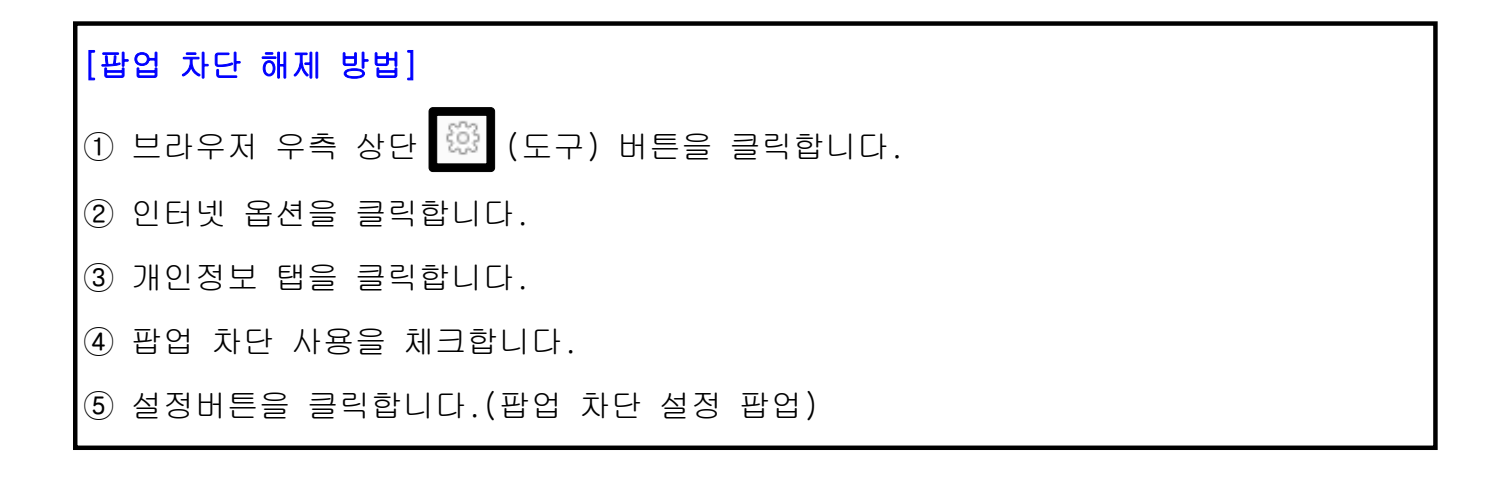

## **Internet Explorer 브라우저 팝업 차단 해제 방법**

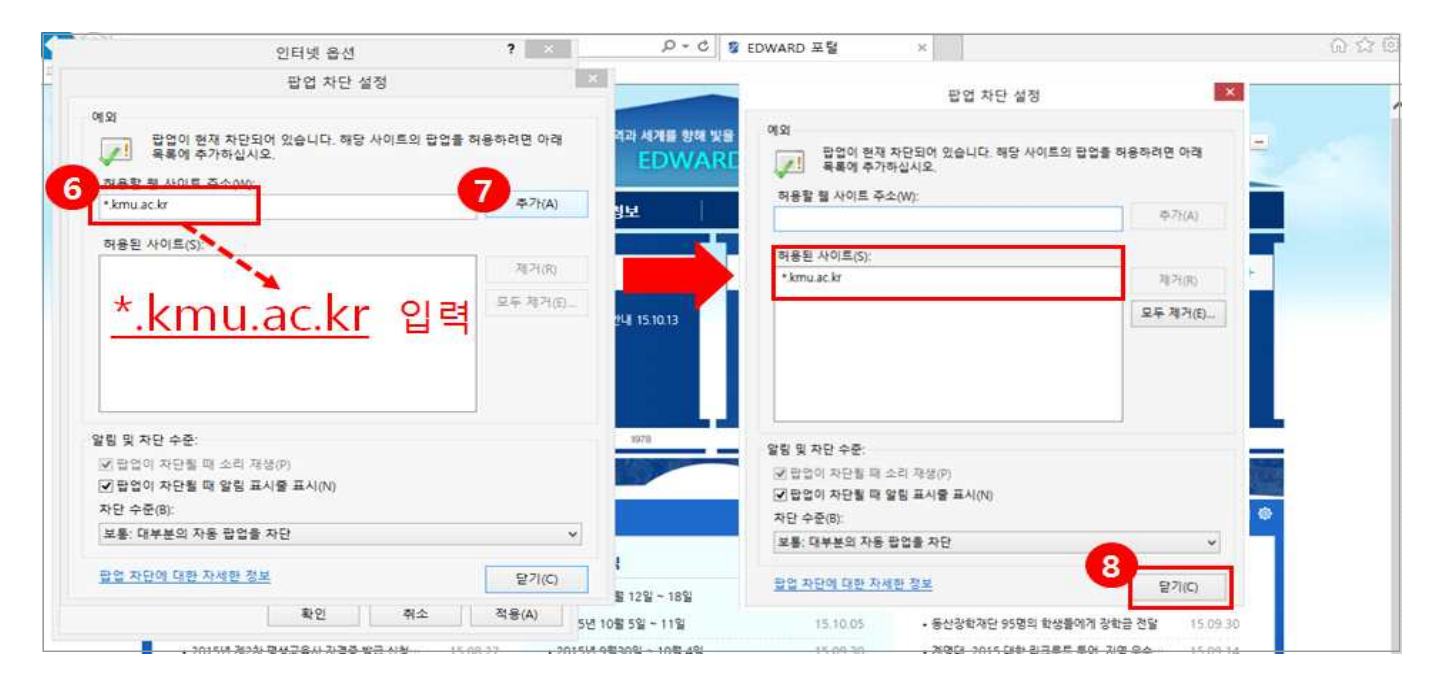

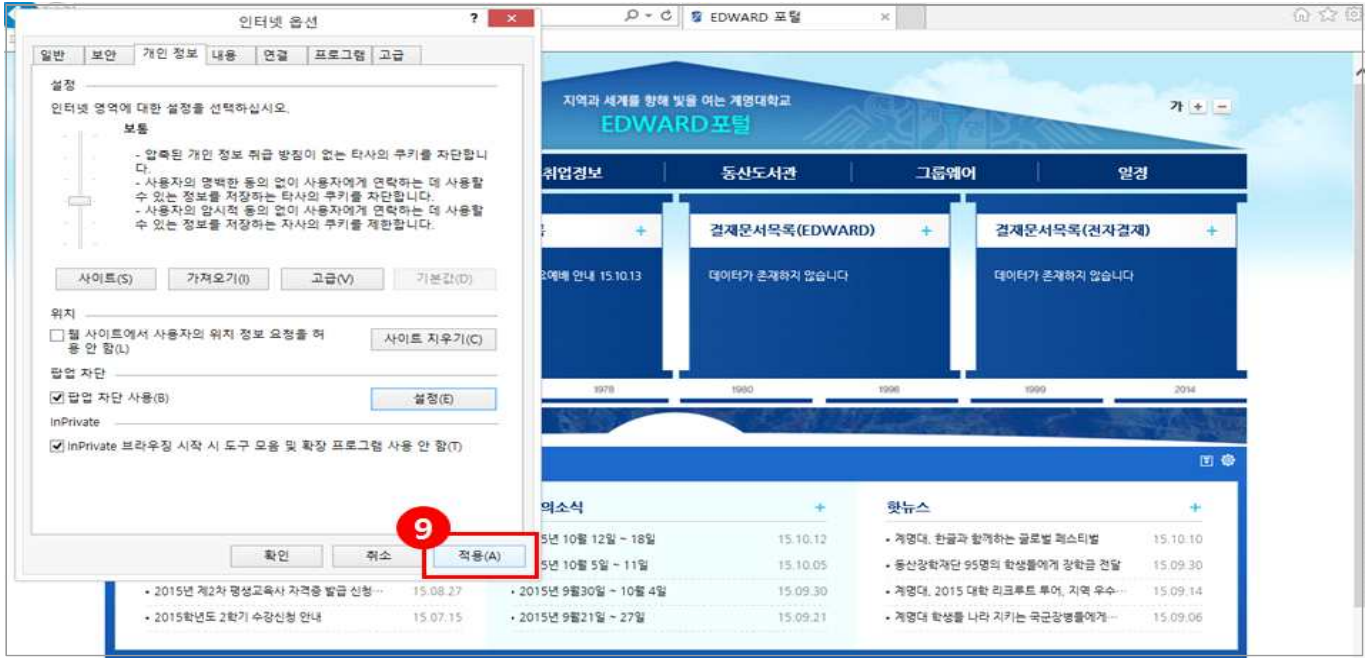

⑥ 팝업 차단 설정 팝업에서 차단 제외할 주소를 입력합니다.

## 입력할 주소 -> \*.kmu.ac.kr

⑦ 추가 버튼을 클릭합니다.

⑧ 닫기 버튼을 클릭합니다.

⑨ 인터넷 옵션 팝업에서 적용 버튼을 클릭합니다.